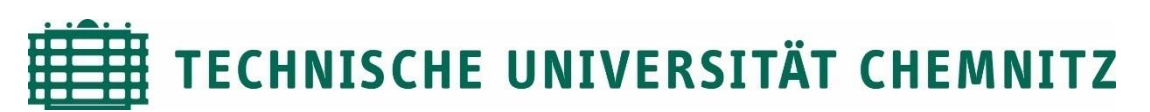

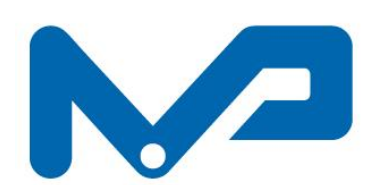

## **PROFESSUR MASCHINENELEMENTE UND PRODUKTENTWICKLUNG**

**Prof. Dr. sc. ETH A. Hasse**

# **PTC**<sup>°</sup>Creo<sup>®</sup> **Parametric<sup>™</sup>**

**Academic Edition** 

© 2014, PTC Inc. (PTC). Alle Rechte vorbehalten. Wichtige Informationen zu Urheberrecht, Warenzeichen, Patenten, Lizenzen und Datensammlung finden Sie unter Hilfe > Info im Hauptmenü dieses Produkts.

**Hinweise zur Lizenz**

Diese Anleitung dient als Helfer, Ihre Lizenz demnächst ablaufen sollte. Diese Anleitung ist für die Version PTC Creo Parametric 6.0 Schools Edition, Training Edition oder Student Edition. Der Fehler kann analog auch für andere Creo-Versionen genutzt werden.

## **1 Lizenzablauf**

Die Lizenz für die Creo-Studentenversion ist in der Regel für ein Jahr gültig. Solange Ihre E-Mail-Adresse der TU Chemnitz existiert, können Sie diese Lizenz verlängern.

Wenn Ihre Lizenz abgelaufen ist, oder demnächst ablaufen wird, erscheint beim Öffnen des Programms "Creo Parametric" eine Fehlermeldung, ähnlich zu der Darstellung in [Abbildung 1.](#page-1-0)

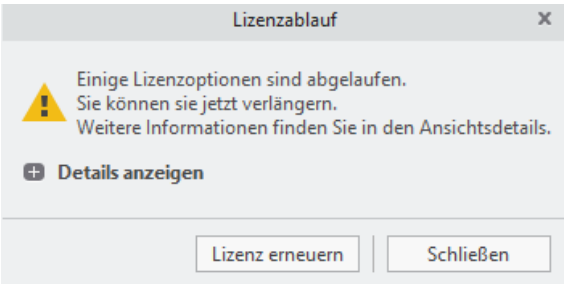

<span id="page-1-0"></span>**Abbildung 1: Fehlermeldung Lizenz**

### **2 Lizenz verlängern**

Öffnen Sie den von PTC bereitgestellten Installationsorder, mit dem Sie Creo installiert haben. Führen Sie die setup.exe aus. Wo Sie die setup.exe finden, bzw. wie Sie diese erneut herunterladen können Sie im Skript der Installation nachlesen.

Wählen Sie die Option "Lizenz einrichten", wie in [Abbildung 2](#page-1-1) dargestellt, und klicken Sie auf "weiter".

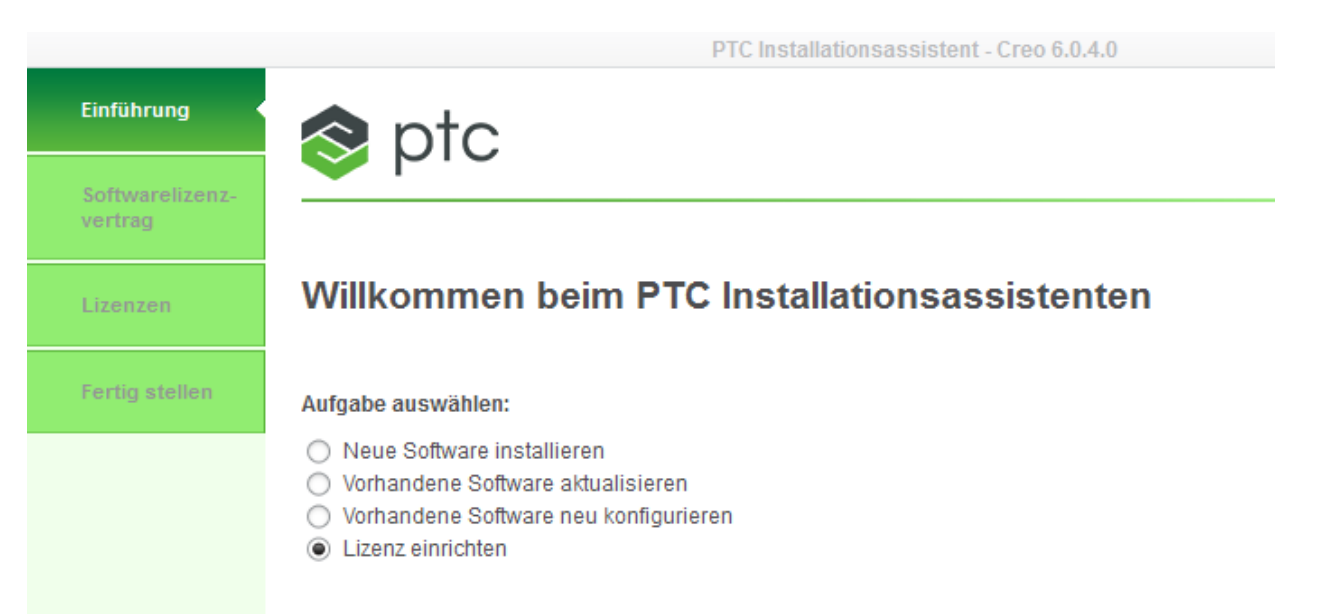

#### <span id="page-1-1"></span>**Abbildung 2: Lizenz einrichten**

Akzeptieren Sie den Softwarelizenzvertrag und klicken Sie auf "weiter".

Geben Sie nun den Produktschlüssel im Feld Produktcode (siehe [Abbildung 3](#page-2-0)) ein. Achten Sie dabei darauf, dass der Produktschlüssel zu Ihrer Creo-Version passt. Ansonsten wird das Programm nach der Anpassung eine Fehlermeldung ausgeben und sich wieder schließen.

PTC Installationsassistent - Creo 6.0.4.0  $\checkmark$  Einführung s ptc Softwarelizenzvertrag Lizenzidentifikation  $\checkmark$  Lizenzen Mithilfe von Lizenzen kann PTC feststellen, welche Anwendungen Sie auf Ihrem Computer ausfül **Fertig stellen** Eingabe der einfachen Lizenz Auftragsnummer oder Produktcode eingeben. Lizenzierung installieren **B** Eingabe der erweiterten Lizenz

#### <span id="page-2-0"></span>**Abbildung 3: Produktschlüssel**

Der Produktschlüssel für die Version 6.0 lautet: BK600908EDSTUDENTEDUNI Der Produktschlüssel für andere Creo-Versionen finden Sie im Installationsbereich.

Klicken Sie auf Lizenzierung installieren. Anschließend müssen Sie sich mit Ihrem PTC Academic-Konto anmelden.

Die Lizenzierung wird neu installiert und steht wieder zur Verfügung.